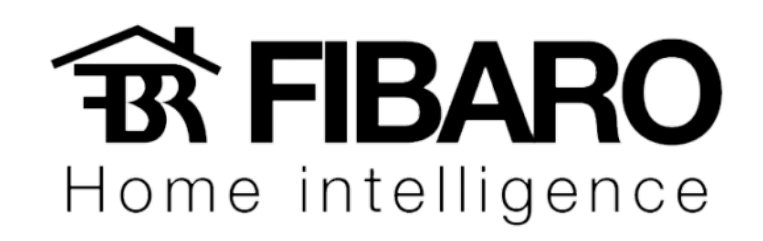

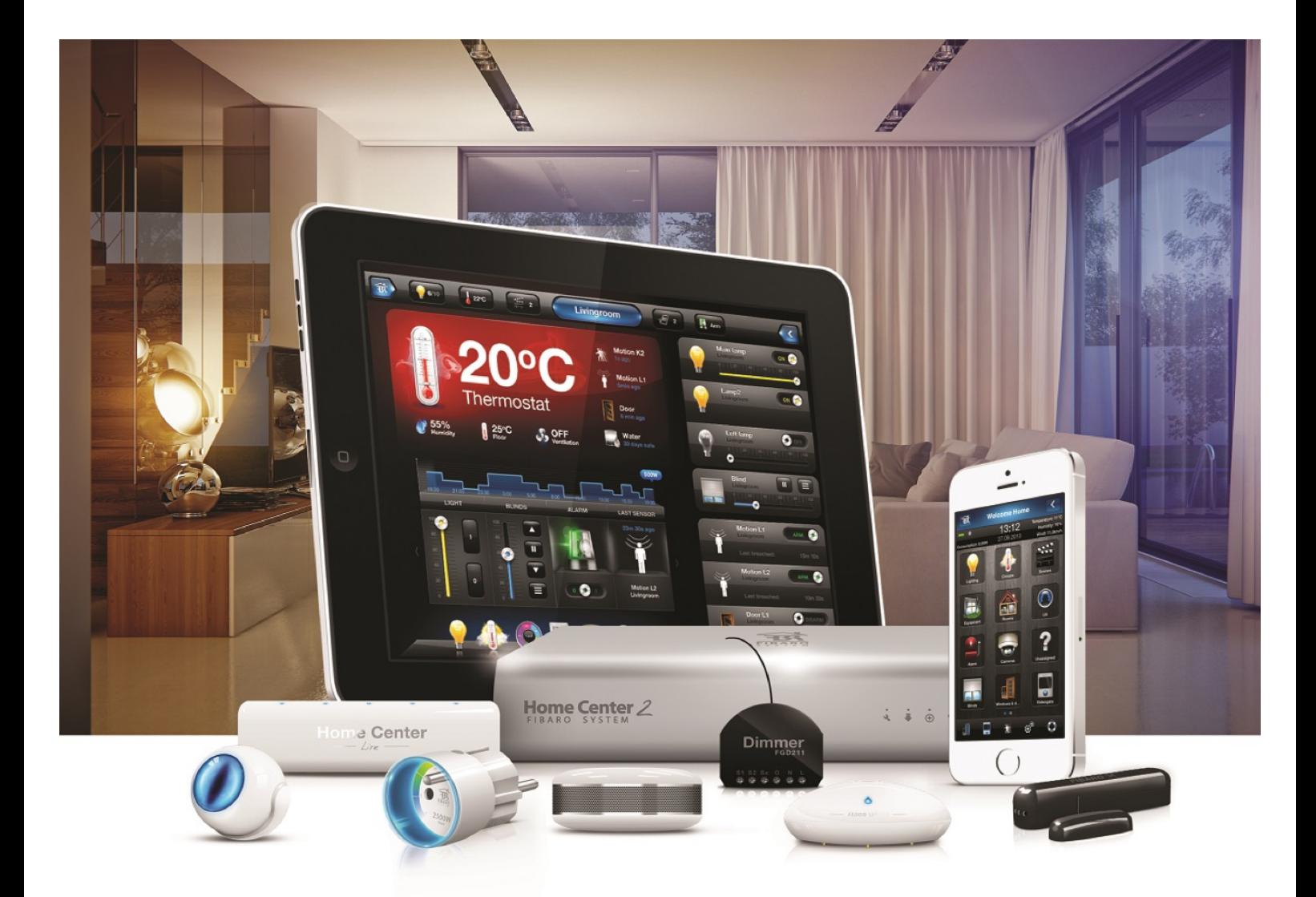

## Criando Dispositivo Virtual (VD)

## VERSÃO 4.540

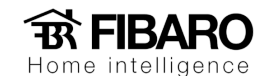

## Como criar um controle virtual?

Segue o caminho para configuração:

- 1. Dispositivos.
- 2. Adicionar ou remover dispositivo.
- 3. Adicionar.
- 4. Caso tenha algum controle pronto, pode inserir no sistema.

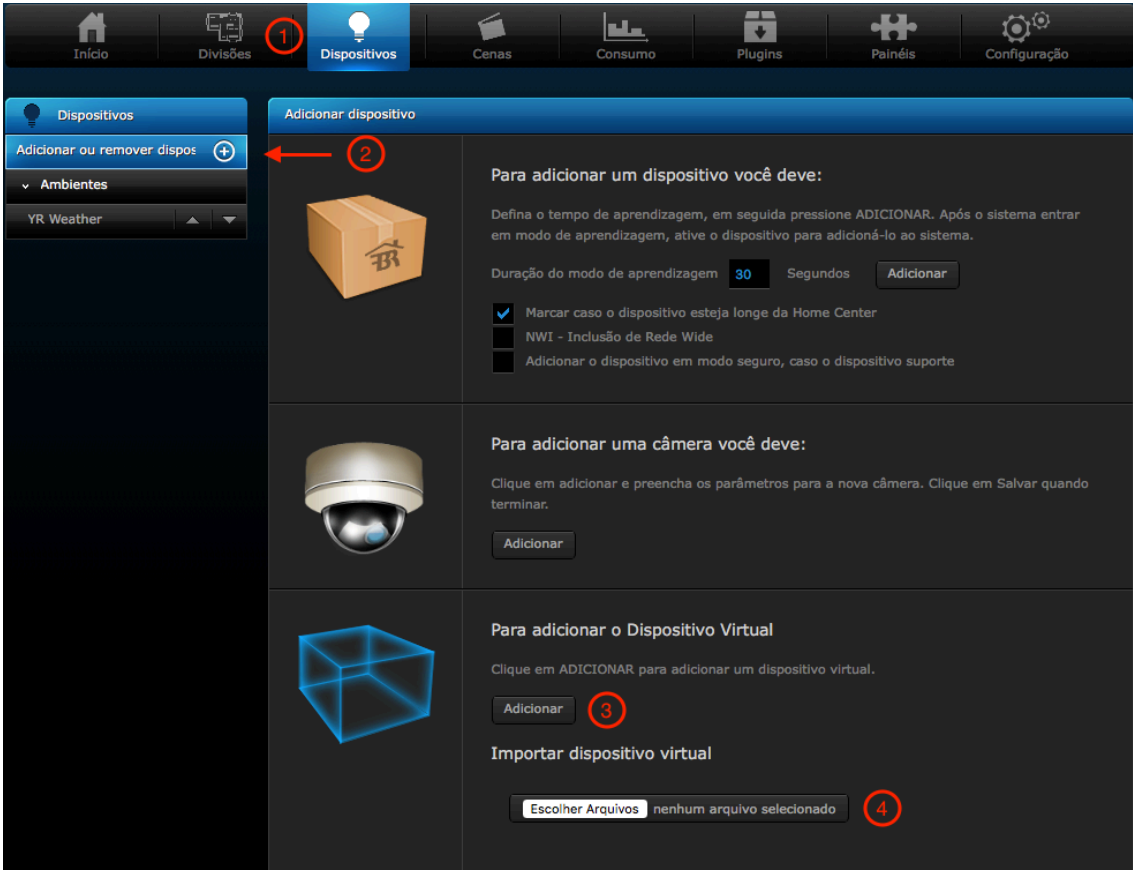

- 5. Colocar o nome do controle (Recomendamos que coloque o nome do equipamento que será controlado).
- 6. Ambiente que o equipamento se encontra.
- 7. IP do dispositivo.
- 8. Porta 4998 (infravermelho) ou 4999 (serial).
- 9. Selecione o conjunto de botões para criar o controle virtual.
- 10. Após selecionar o conjunto sempre salvar.

Home intelligence

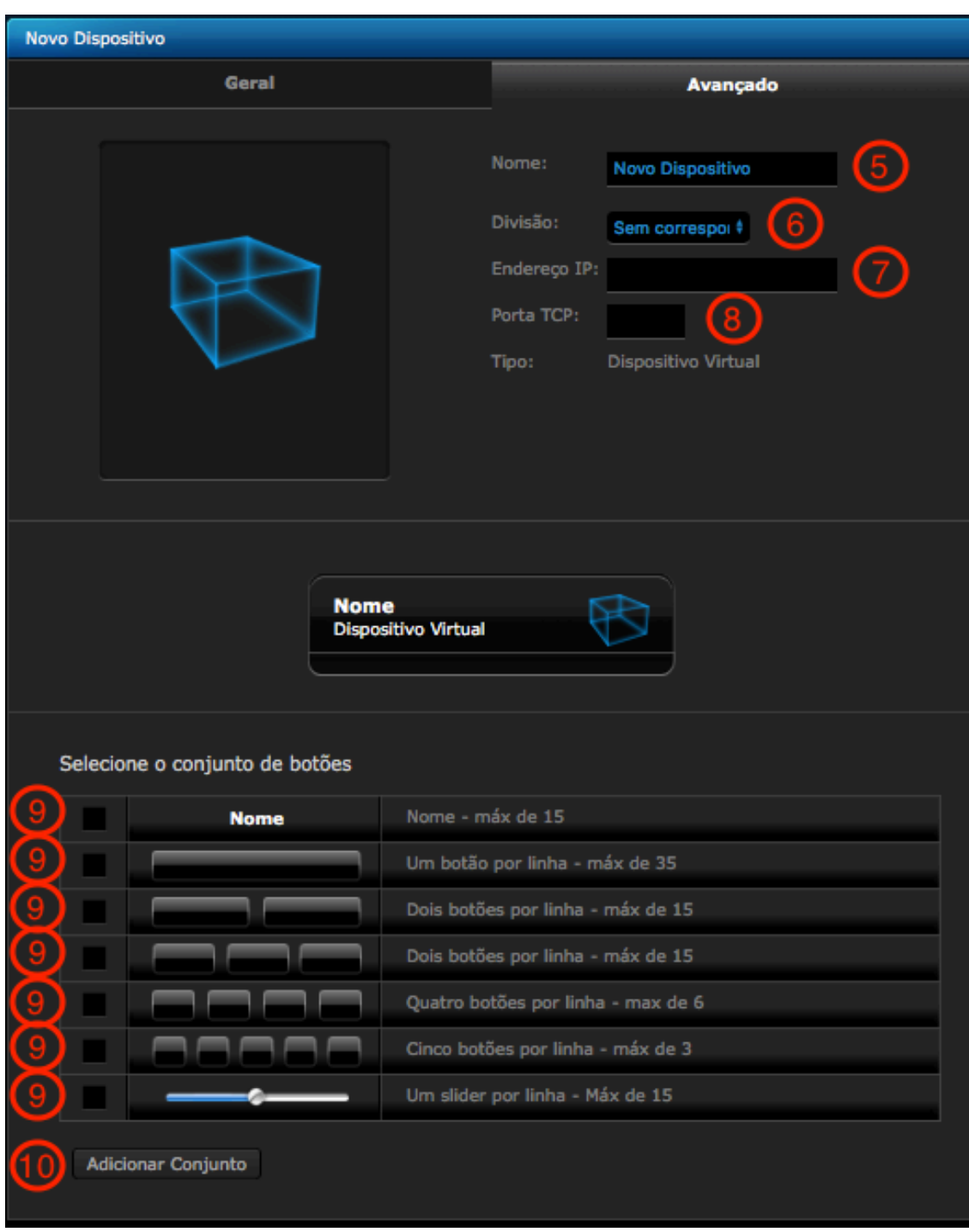

Após adicionar o conjunto, no final dessa mesma página vai aparecer a opção de configurar o botão: 

- 11. Nome a ser exibido no botão.
- 12. Identificação do botão, nome a ser exibido.
- 13. Botão sem função e remove da interface do controle virtual.
- 14. Botão principal que aparece na janela do dispositivo antes de abrir o controle virtual.
- 15. Trocar ícone do botão.

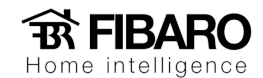

- 16. Código de comando.
- 17. Código infravermelho ou serial.
- 18. Na HC2, podermos criar script em programação em lua. Exemplo: Botão Canal favorito.
- 19. Marcar sempre a opção de "Aguardar resposta do dispositivo" de todos os botões criados.

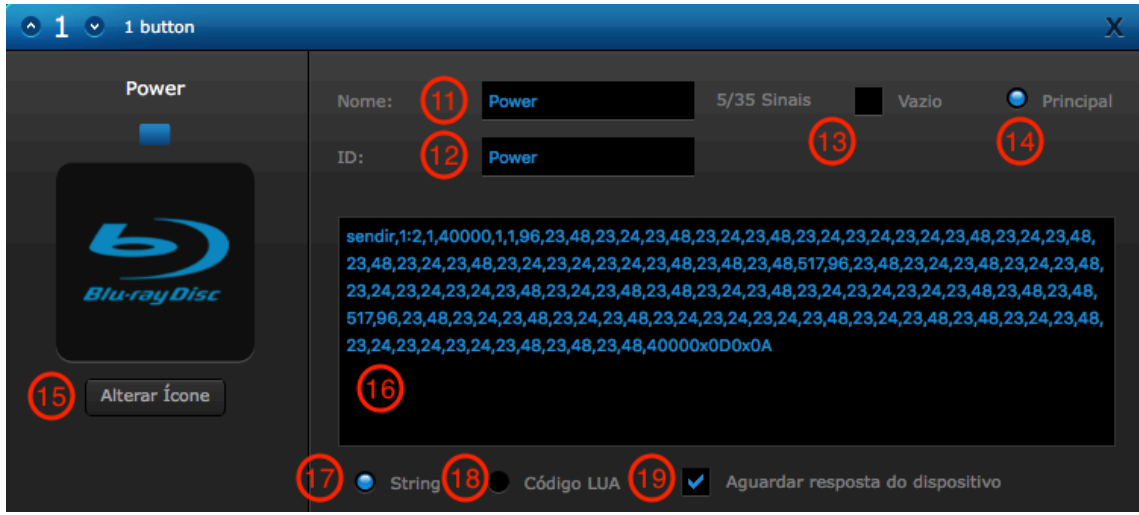

Finalizando o procedimento, apertar em salvar, conforme a imagem abaixo:

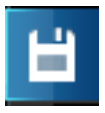